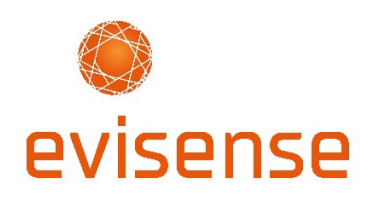

# Guide for Parents - Getting Started with Evisense

# Welcome to Evisense

Evisense is a tool used by schools to securely store digital evidence of achievements to 'Tell The Story' of a child's learning journey.

Schools can use Evisense to capture photos, videos, audio files, pdfs, and written observations. This evidence of learning is attached directly to an individual student's profile. It is used to help show that students are making progress and to celebrate all of their achievements.

Your school has given you Parental Access to Evisense. This means you can now view the evidence of your child's learning that your school chooses to share with you.

This is a short guide for parents on Getting Started with Evisense. It covers:

- [An introduction to Evisense](#page-1-0)
- [Getting started](#page-1-1)
- [Using the App to add evidence to Evisense](#page-3-0)
- [Using the Website to add evidence to Evisense](#page-6-0)
- [Watch a video from a printed report](#page-6-1)
- [Complete our FREE Evisense online training for parents](#page-6-2)
- [Get help when you need it](#page-7-0)

Our FREE online training course - Evisense for Parents is the best place to start.

Don't worry if you get stuck with anything. Our website has some great [Evisense video tutorials for parents.](https://www.evisense.com/category/parents/#utm_source=Evisense&utm_medium=UserGuide&utm_campaign=Parents) Our support team are always happy to help.

Don't forget to visit our **Welcome to Evisense Page for Parents** to find everything you'll need to get started.

# <span id="page-1-0"></span>An introduction to Evisense

\*\*First things first, watch our 4-minute introduction to Evisense video\*\* [A guide for parents on using Evisense](https://www.evisense.com/2020/09/30/a-guide-for-parents-on-using-evisense/#utm_source=Evisense&utm_medium=UserGuide&utm_campaign=Parents) 

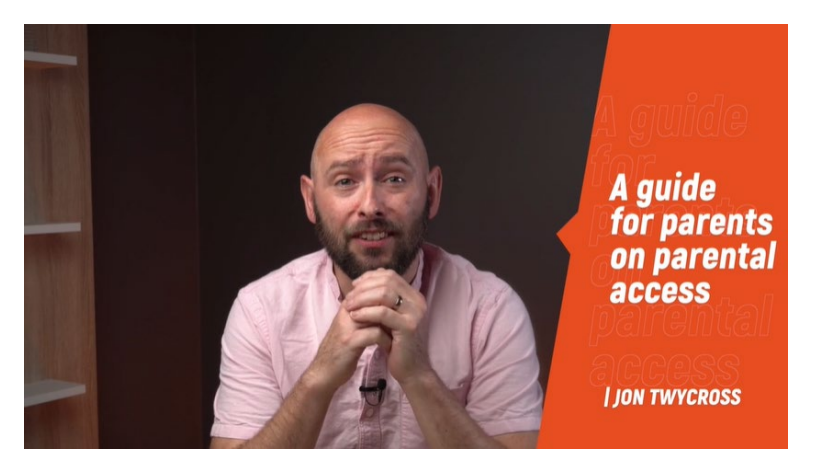

This video explains more about Evisense, why your school is using it and how parents can use Evisense.

## How does Evisense keep my child's photos and videos secure?

This video also outlines the safeguarding features within Evisense that keep your child's evidence of learning safe and secure. All evidence is encrypted and only visible to your school. Only personnel authorised by your school have access to your school's evidence. We cannot access any of your school's photos, videos or documents stored within Evisense.

## What evidence can parents see in Evisense?

Once you get access to Evisense, you will only be able to see the evidence for your child. All the other students will not be visible to you in Evisense.

Schools do have an option to add posts which may contain two or more students, and you might be able to see those. Your school will choose what they want parents to see in Evisense.

## What can parents do in Evisense?

Again it's up to each school to decide what they want to allow their parents to do in Evisense. Your school can choose from 3 options that allow you as a parent to:

- View evidence for your child
- View and comment on evidence for your child
- <span id="page-1-1"></span>• View, comment on, and add your own evidence for your child

If you cannot see how to comment on a post or add your own evidence, it will be because your school has decided not to give parents those options.

# Getting started

Watch our 'how to' video: [First steps with Evisense for parents](https://www.evisense.com/2020/09/30/first-steps-with-evisense-for-parents/#utm_source=Evisense&utm_medium=UserGuide&utm_campaign=Parents)

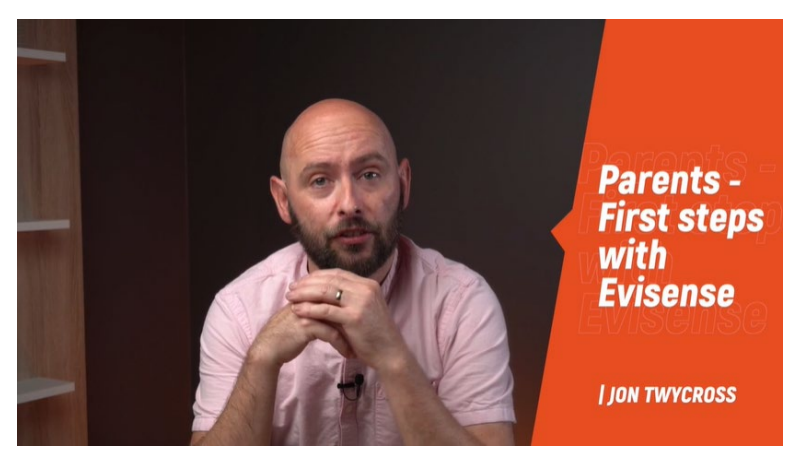

This video explains how to set up and start using Evisense.

This includes how to create your account, log in via the website, download the App and log in via the App.

## How do I register?

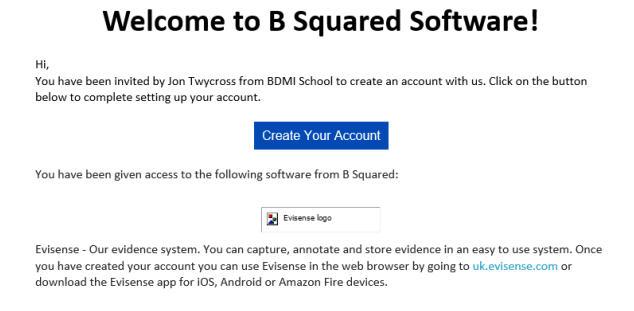

Once your school is ready to invite parents to start using Evisense, you will receive an email like this from B Squared\* inviting you to set up an account in Evisense.

\*B Squared are the creators of Evisense.

- 1. Click the 'Create Your Account' button on the email and follow the instructions on screen.
- 2. Fill in your details to set up your account.
- 3. Please make sure your password is as least 10 characters long. It must use at least 3 of the required character types (uppercase, lowercase, numbers, special characters).
- 4. Once you have registered, click on the Evisense logo to log in online.

## Where do I log on?

Once you have set up your account, you can log onto Evisense at [https://uk.evisense.com](https://uk.evisense.com/) (or [https://au.evisense.com](https://au.evisense.com/) if you're in Australia or New Zealand).

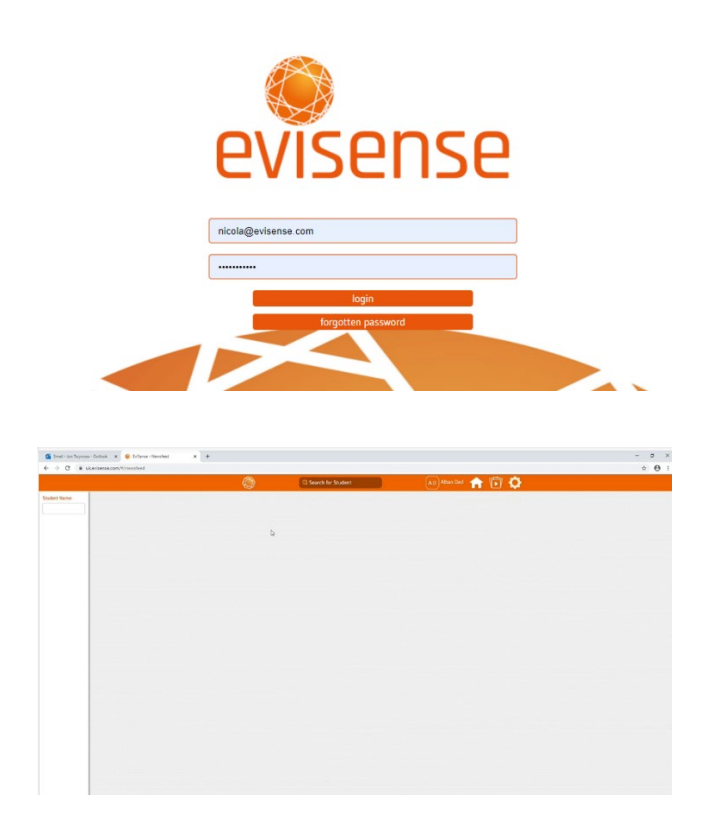

When you first log in, you'll see the licence agreement which covers everything that we require of you in the software. Please read it and, if you're happy, click Accept.

If your evidence feed appears empty (like this), it's because your school hasn't actually shared any evidence with you yet. Just keep checking back, and you'll find evidence there once you school makes it available for you to see.

### Have you downloaded the App yet?

The Evisense App is available for iOS devices, Android devices and Amazon Fire tablets. You'll need to download it from the App store for the device you want to install Evisense onto.

- 1. Download the Evisense App
	- Download the App from the [App Store HERE](https://apps.apple.com/gb/developer/b-squared/id689172373)
	- Download the App from **Google Play HERE**
	- Download the App from [Amazon HERE](https://www.amazon.co.uk/gp/product/B01LM5BBKE)
- 2. Log in with the same username (email address) and password you set up when you registered on the Evisense website.
- <span id="page-3-0"></span>3. When you first log into the App, you'll be asked to set a PIN number for quick and easy access. This means in future whenever you want to use the Evisense App, all you need to do is open the App and type in your PIN.

# Using the App to add evidence to Evisense

Watch our 'how to' video: How parents add evidence in Evisense using the App

\*\*Parents can only add evidence or comment on posts in Evisense if your school has turned these features on\*\*

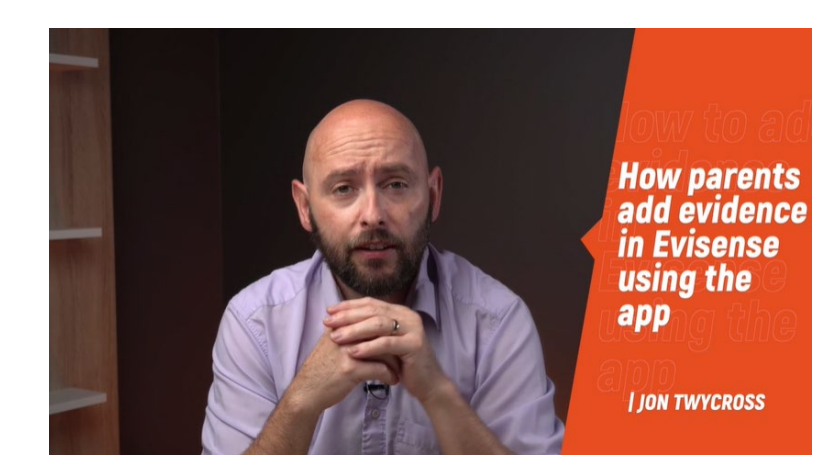

This video explains how to add evidence using the Evisense App if you are a parent.

Using the App is the safest way to add evidence, as everything is uploaded to Evisense securely and erased from the device upon upload.

## To log into the Evisense App

- 1. Open the Evisense App.
- 2. Type in your PIN.

### To view evidence

1. Swipe up to see all posts that have been added in chronological date order.

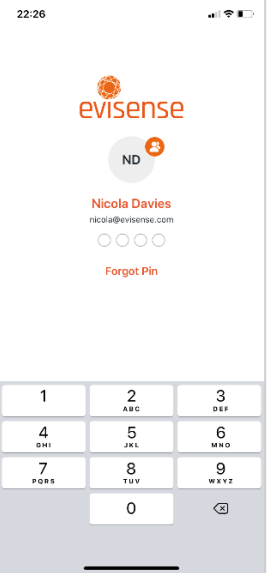

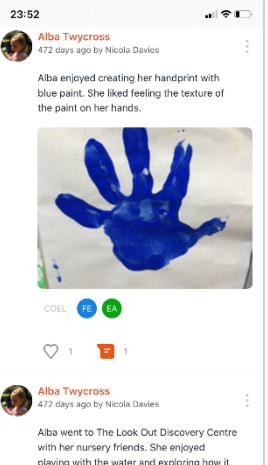

B.

Guide for Parents - Getting Started with Evisense Page 5 of 8

## To like a post

- 1. Find the post you want to like.
- 2. Tap the **heart** icon below the post.

## To comment on a post

- 1. Find the post you want to comment on.
- 2. Tap the comment icon.
- 3. Enter your comment and tap Post.

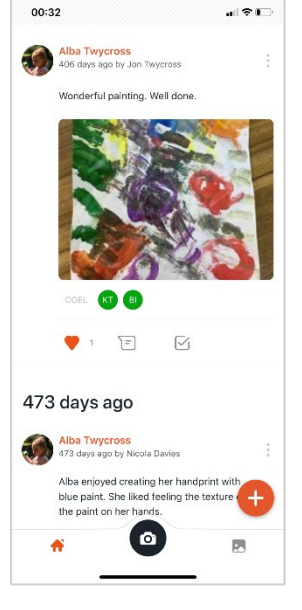

Alba went to The Look Out Discovery Centre with her nursery friends. She enjoyed playing with the water and exploring how it moved She got very wet.

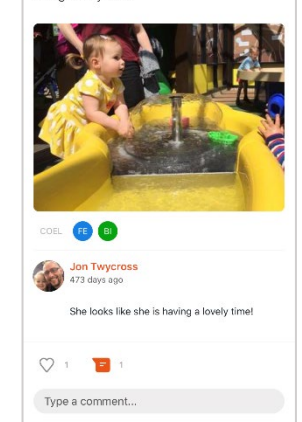

## To add evidence

- 1. Tap the + symbol in the bottom right of your screen.
- 2. Enter your comment and tap Next.
- 3. Tap the camera icon to capture your evidence. Take a photo by pressing the camera button. Then tap Save Photo.
- 4. Tap Next, then set the permission for the post. Choose Everyone for Teachers, Parents and Students to access the post or Private, so only Teachers and Parents can access it.
- 5. When you have finished, tap Post.

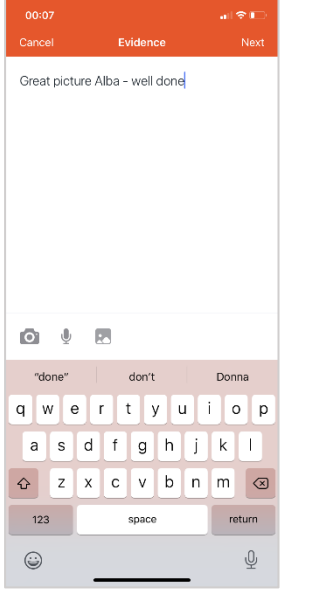

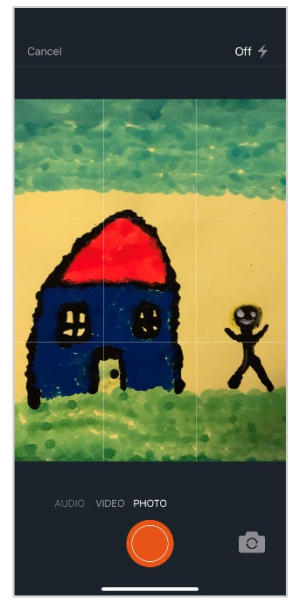

# <span id="page-6-0"></span>Using the Website to add evidence to Evisense

We recommend you use the Evisense App to capture evidence of learning wherever possible. This is because using the App is the safest way to add evidence, as everything is uploaded to Evisense securely and erased from the device upon upload. This is how schools use Evisense.

If you do take photos or videos using the camera feature on your device and want to upload them, it can be done via the website.

- 1. Open the web browser on your device.
- 2. Visit Evisense at [https://uk.evisense.com](https://uk.evisense.com/) (or [https://au.evisense.com](https://au.evisense.com/) if you're in Australia or New Zealand) and log into your Evisense account.
- 3. Look for the Evisense it! Box (at the top) and enter a comment about the evidence you wish to post.
- 4. Choose whether to tag the post as Private.
- 5. Tag your child by clicking in the Tag Students section. Start typing the name of your child and their profile picture will appear. Click on their picture to select them.
- 6. Click the paper clip icon in the top right of the Evisense it! Box. You can then choose to upload a photo or video from your camera roll by navigating to your Photo Library. Or you can choose to take a photo/video at that point.
- 7. Select the date (choose the day you are posting or when the evidence was captured).
- 8. Click Upload.

# <span id="page-6-1"></span>Watch a video from a printed report

#### Watch our 'how to' video: [How to watch a video from a printed report](https://www.evisense.com/2020/11/11/how-to-watch-a-video-from-a-printed-evisense-report/#utm_source=Evisense&utm_medium=UserGuide&utm_campaign=Parents)

Teachers can create printed reports in Evisense to demonstrate a student's progress. Parents can access photo and video evidence of their child's learning in Evisense from a printed report, using the Evisense App.

- 1. Open the Evisene App
- 2. Scan the QR code on a paper copy of a report to view evidence.
- 3. The photo/video will open securely in Evisense.

<span id="page-6-2"></span>This will only work if you have an account in Evisense with permission to view that piece of evidence. This means that the evidence is kept safe and secure, as only authorised individuals will be able to access it.

# Complete our FREE online training for parents

Complete our training course[: https://support.bsquared.co.uk/courses/evisense-for-parents](https://support.bsquared.co.uk/courses/evisense-for-parents/?utm_source=Evisense&utm_medium=User-Guide-Parents&utm_campaign=EvisenseforParents-Training-Course) 

• Click here [to start the course: Evisense for Parents](https://support.bsquared.co.uk/courses/evisense-for-parents/?utm_source=Evisense&utm_medium=User-Guide-Parents&utm_campaign=EvisenseforParents-Training-Course)

This online training is aimed at new parent users of Evisense. The course goes through how it will work for you as a parent as well as what features you might expect to see. This is a short course touching on the core elements of Evisense, particularly the iOS and Android apps.

#### Watch our 'how to' videos[: https://www.evisense.com/parents](https://www.evisense.com/category/parents/#utm_source=Evisense&utm_medium=UserGuide&utm_campaign=Parents)

We've also created a series of bite-sized online training videos to help you get up and running quickly and easily. The videos can be accessed online on our website, anytime.

Here's a list with links directly to the videos we've created just for parents:

- [A guide for parents on using Evisense](https://www.evisense.com/2020/09/30/a-guide-for-parents-on-using-evisense/#utm_source=Evisense&utm_medium=UserGuide&utm_campaign=Parents)
- [First steps with Evisense for parents](https://www.evisense.com/2020/09/30/first-steps-with-evisense-for-parents/#utm_source=Evisense&utm_medium=UserGuide&utm_campaign=Parents)
- [How parents add evidence to Evisense using the App](https://www.evisense.com/2020/11/03/parents-adding-evidence-to-evisense-using-the-app/#utm_source=Evisense&utm_medium=UserGuide&utm_campaign=Parents)
- [How to watch a video from a printed report](https://www.evisense.com/2020/11/11/how-to-watch-a-video-from-a-printed-evisense-report/#utm_source=Evisense&utm_medium=UserGuide&utm_campaign=Parents)

# <span id="page-7-0"></span>Get help when you need it

Search the support site -<https://support.bsquared.co.uk/evisense>

Email - [support@evisense.com](mailto:support@evisense.com)

Call - 01252 870133 (Option 2 for support)

Find this guide online: [https://www.evisense.com/guide-for-parents-getting-started-with-evisense](https://support.bsquared.co.uk/docs/guide-for-parents-getting-started-with-evisense/) 

Updated: January 2023

Guide for Parents - Getting Started with Evisense Page 8 of 8